# **ОГЛАВЛЕНИЕ**

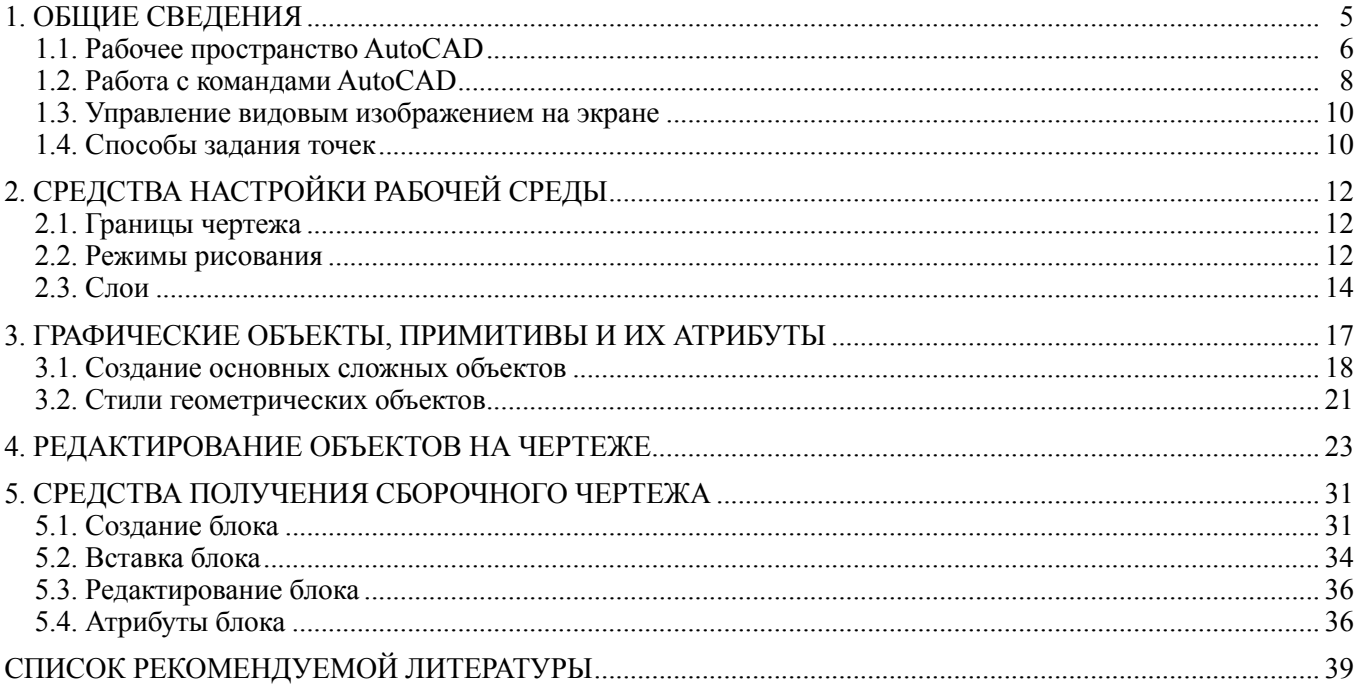

## 1. ОБЩИЕ СВЕДЕНИЯ

<span id="page-1-0"></span>Компьютерная графика (машинная графика) — это наука, занимающаяся изучением методов и средств визуализации реальных данных путем создания, обработки, хранения, воспроизведения и вывода на печать графических изображений (рисунков, чертежей и т.п.) с помощью программно-аппаратных вычислительных комплексов.

По способам задания изображений графику можно разделить на:

• двумерную графику (2D-изображения) в виде плоских картинок, проекций;

• трёхмерную графику (3D-изображения) в виде объемных трехмерных объектов.

Способы хранения графической информации отображены на рис. 1.1, методы работы - на рис. 1.2.

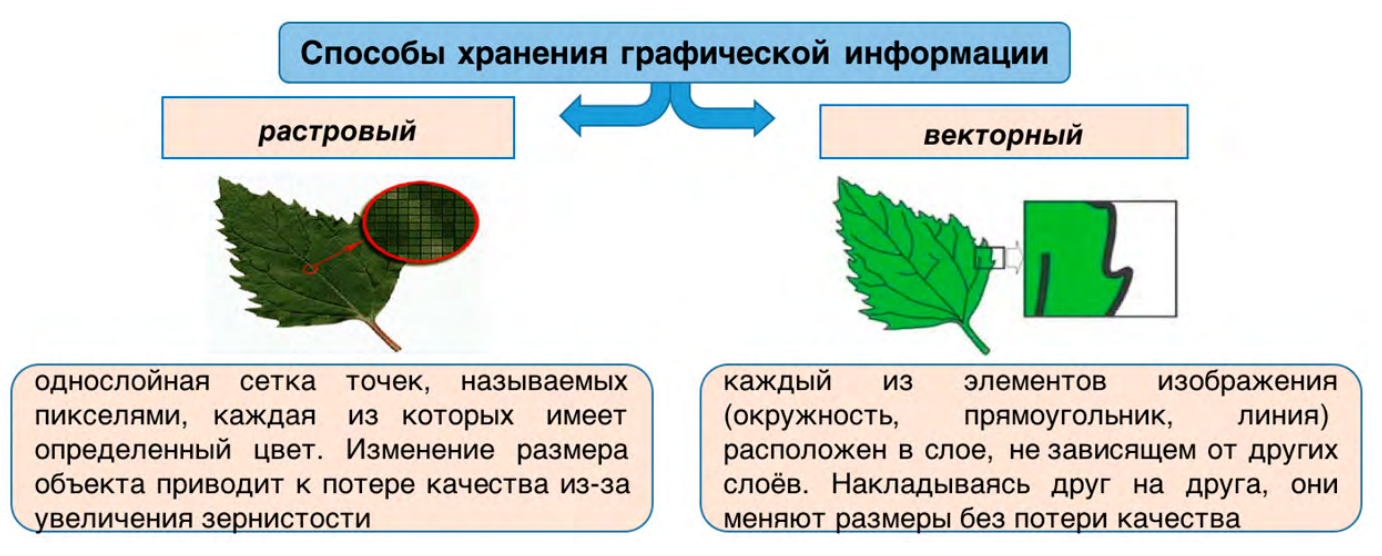

Рис. 1.1. Способы хранения графической информации

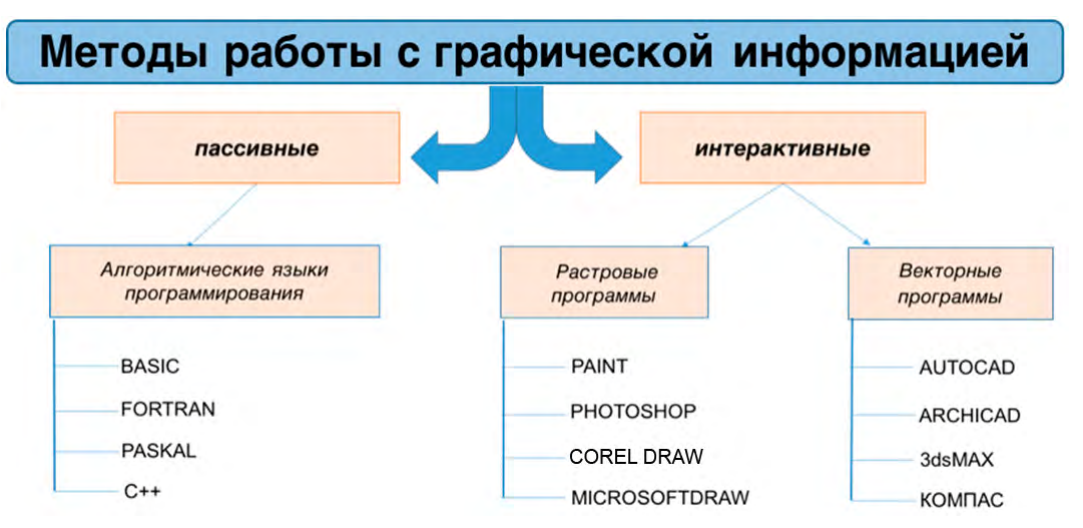

Рис. 1.2. Методы работы с графической информацией

Запуск программы — двойной щелчок мыши по ярлыку AutoCAD. В результате появляется «картинка», которая называется рабочее пространство или интерфейс. В AutoCAD существует три стандартных интерфейса: рисование и аннотации, основы 3D, 3D-моделирование.

Для смены рабочего пространства используется кнопка [6], расположенная в правом нижнем углу рабочего окна программы. При нажатии левой кнопкой мыши (далее лкм) на данную кнопку в программе AutoCAD появляется возможность переключиться на другое рабочее пространство (рисунок 1.3). Для этого нужно щелкнуть лкм по его названию или использовать опцию <параметры рабочего пространства> (так называется одноименное диалоговое окно, в котором можно настроить отображение рабочих пространств).

<span id="page-2-0"></span>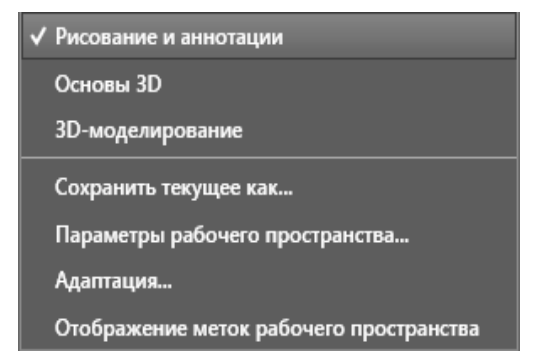

Рис. 1.3. Переключатель рабочих пространств

## **1.1. Рабочее пространство AutoCAD**

По умолчанию рабочий интерфейс — **«***Рисование и аннотации***»**. Этот интерфейс позволяет работать с 2D чертежами и проектными документами. Стандартный вид рабочего пространства показан на рис. 1.4.

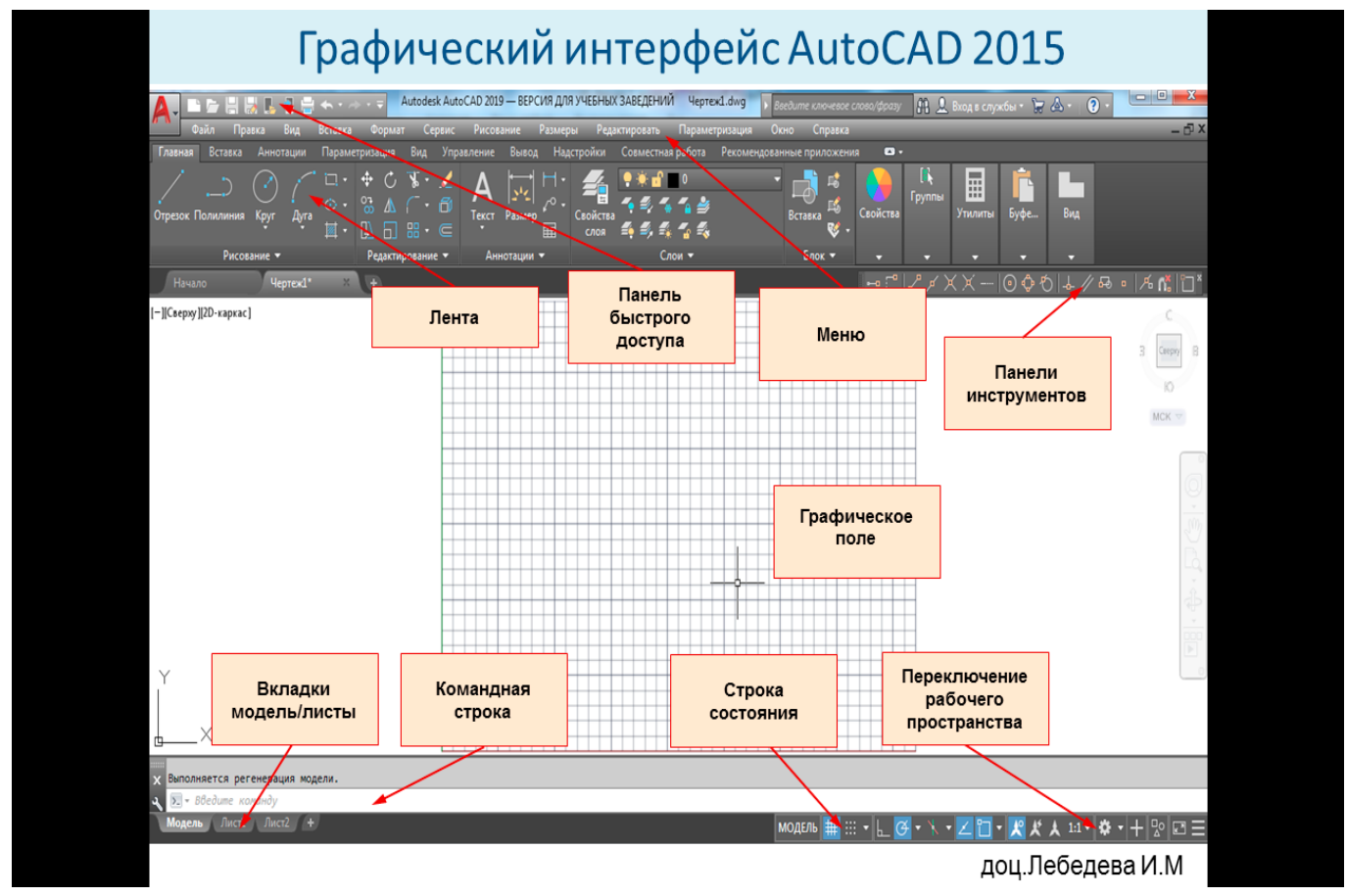

Рис. 1.4. Вид интерфейса «Рисование и аннотации»

Самая верхняя строка называется *информационной строкой* (рис. 1.5). На ней находится *панель быстрого доступа* (для доступа к часто используемым командам) и *браузер* (значок с красной буквой А), служащий для работы с файлом чертежа. Ниже находится *строка меню*, содержащая вкладки с основными группами команд (табл. 1.1).

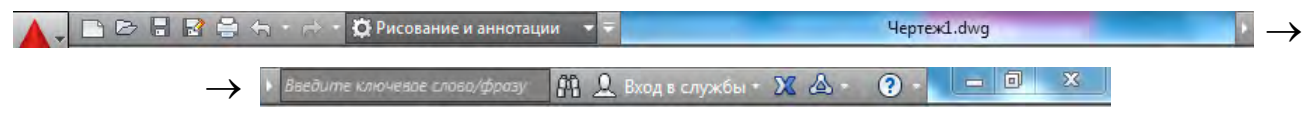

Рис. 1.5. Информационная строка

### **Основные группы команд в строке меню**

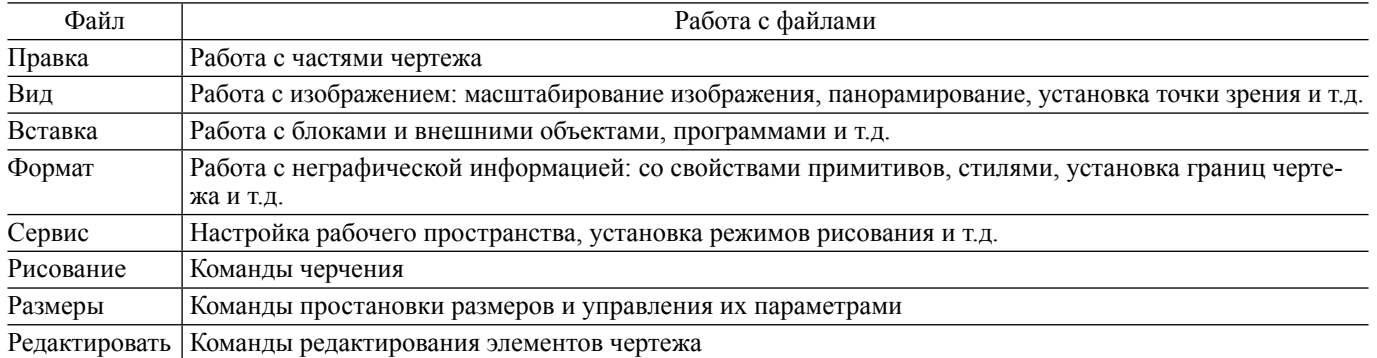

Щелчок по вкладке приводит к появлению выпадающего меню, строки которого могут содержать выпадающее меню более низкого уровня. Щелчок по его строке активирует какую-нибудь команду. Для отображения строки *меню* необходимо открыть список на *панели быстрого доступа*  (рис. 1.6, *а*) *и выбрать <Показать строку меню>* (рис. 1.6, *б*)*.*

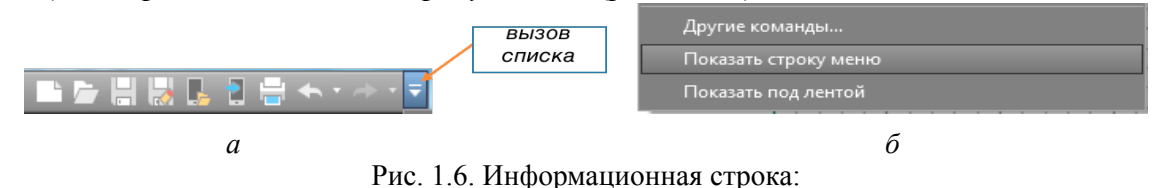

*а* — кнопка вызова списка команд; *б* — команда: <Показать строку меню>

Под строкой *меню* находится полоса, называемая *лентой* и служащая компактным местом размещения операций (команд), относящихся к текущему рабочему пространству (рис. 1.7).

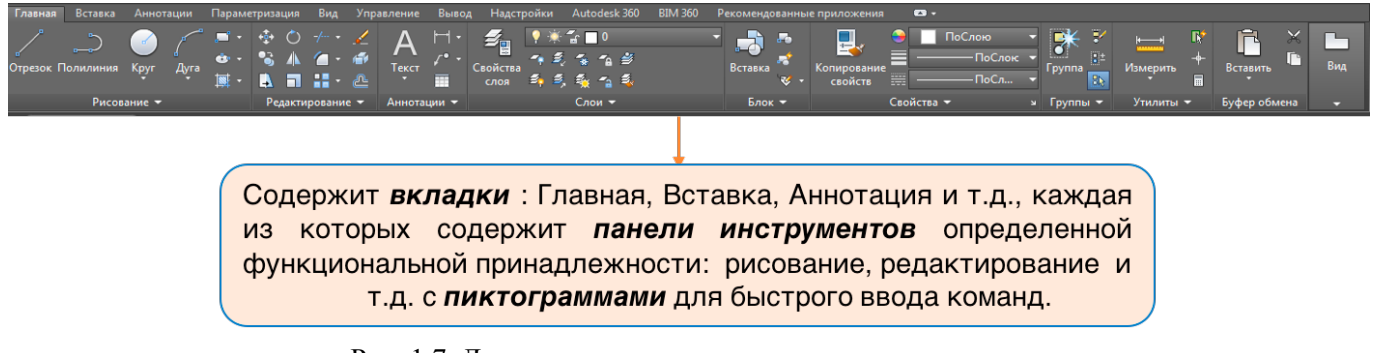

Рис. 1.7. Лента с вкладками и панелями инструментов

*Лента* открывается вручную: <*Сервис / Палитры / Лента>* или с помощью команды: «*Лента*», введенной в командную строку. Область, находящаяся под лентой, — *графическое поле* (пространство модели). Оно представляет собой белое, не ограниченное по размерам пространство, занимающее большую часть экрана, в котором отображается и редактируется чертеж. В нем и под ним находятся определенные элементы (табл. 1.2).

*Таблица 1.2*

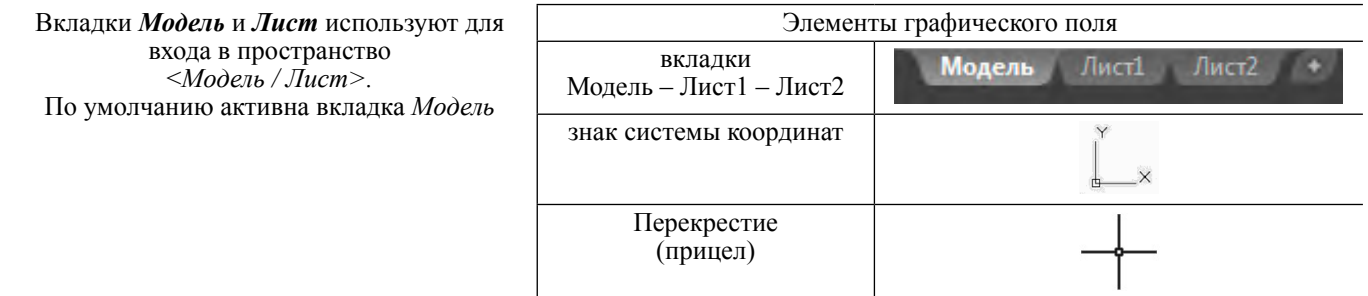

<span id="page-4-0"></span>*Командная строка (КС)* (рисунок 1.8) служит для ведения диалога с системой AutoCAD. В случае отсутствия *КС,* необходимо нажать *<CTRL> + 9* или *<Сервис / Командная строка>*. Любое действие отображается в *командной строке* в виде надписи. Перед выполнением новой команды в *КС* не должно быть записи, иначе следует нажать *<Esc>.* 

В нижней части экрана находится *строка состояния* (рис. 1.10), в которой отображаются: счетчик координат, переключатели режимов, кнопка переключения пространств и *инструменты масштабирования* (рис. 1.9).

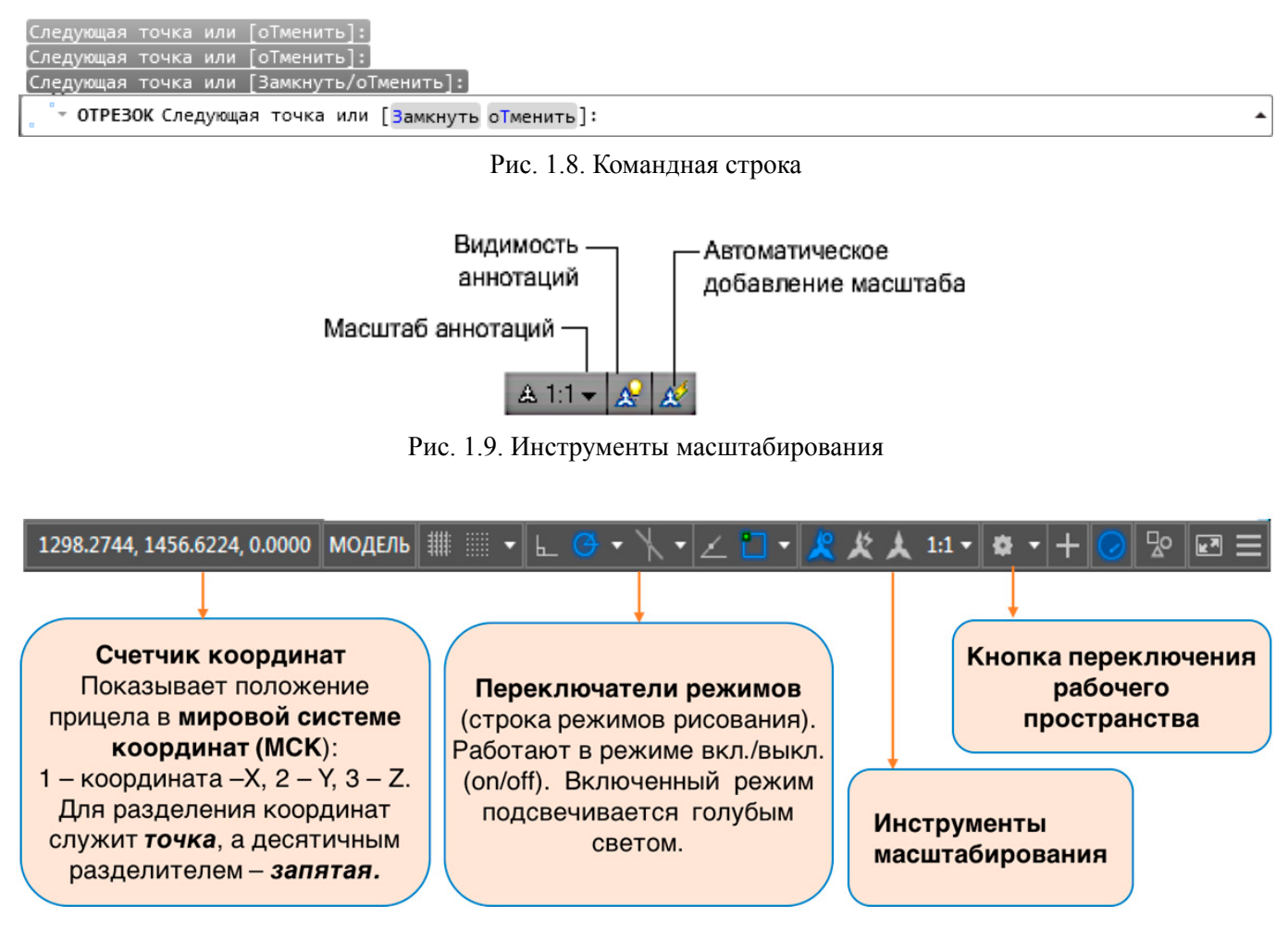

Рис. 1.10. Строка состояния

#### **1.2. Работа с командами AutoCAD**

**Команда —** операция, в результате которой происходит изменение чертежа или настроек AutoCAD в ответ на запрос пользователя. Команды можно подразделить по диалогу с пользователем и по функциональным задачам. В процессе работы команды могут быть разными способами активированы (рис. 1.11) и завершены (рис. 1.12), а результаты их выполнения могут быть отменены или восстановлены (рис. 1.13).

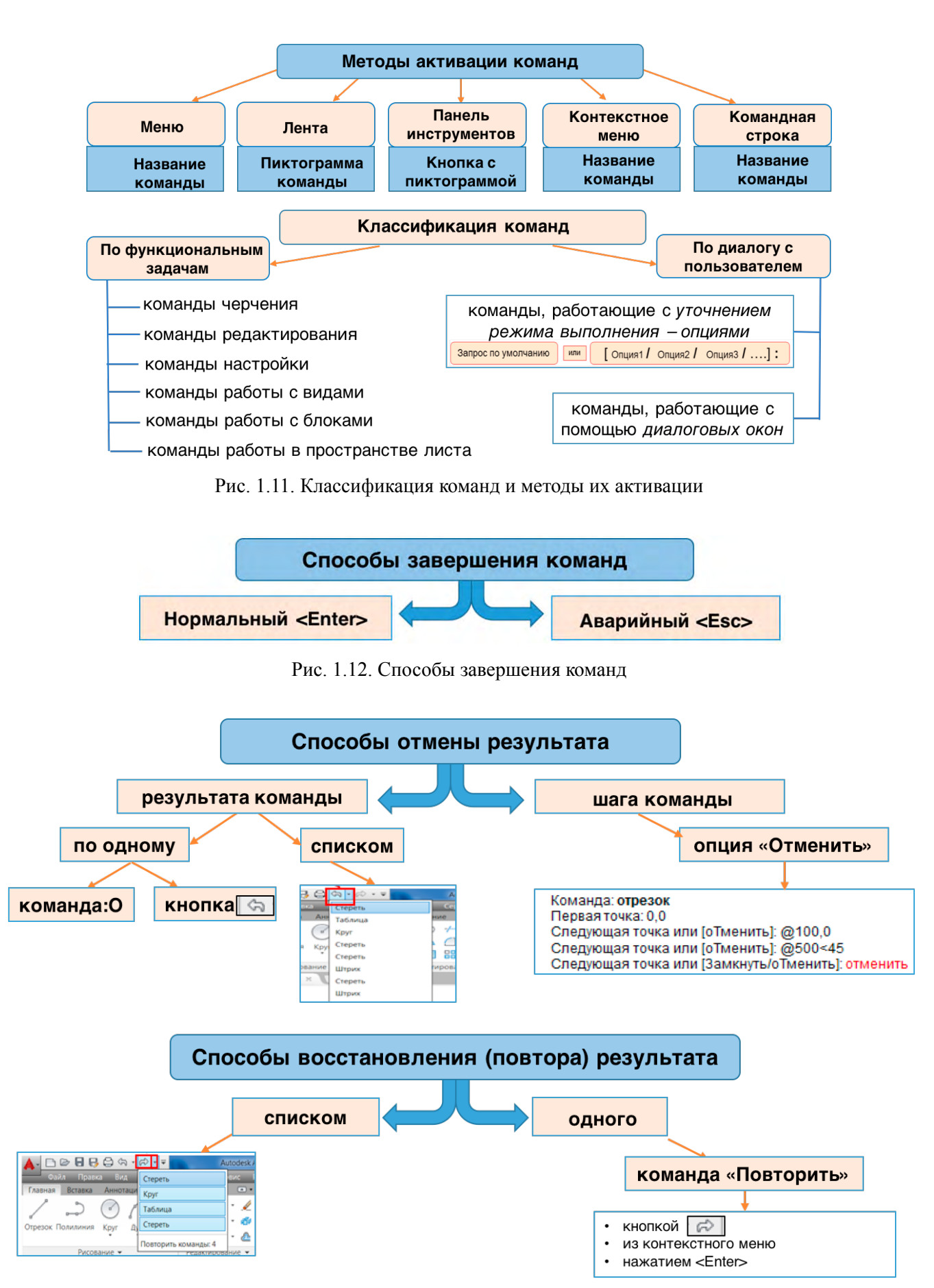

Рис. 1.13. Способы отмены и восстановления результата команд

### **1.3. Управление видовым изображением на экране**

<span id="page-6-0"></span>**Вид —** изображение, которое пользователь видит на экране.

В пространстве <*Модель>*, которое бесконечно, все построения даются в *натуральную величину.* Масштаб в AutoCAD определяют только при выводе чертежа на печать в пространстве <*Лист>*. Способы работы с видом приведены на рис. 1.14.

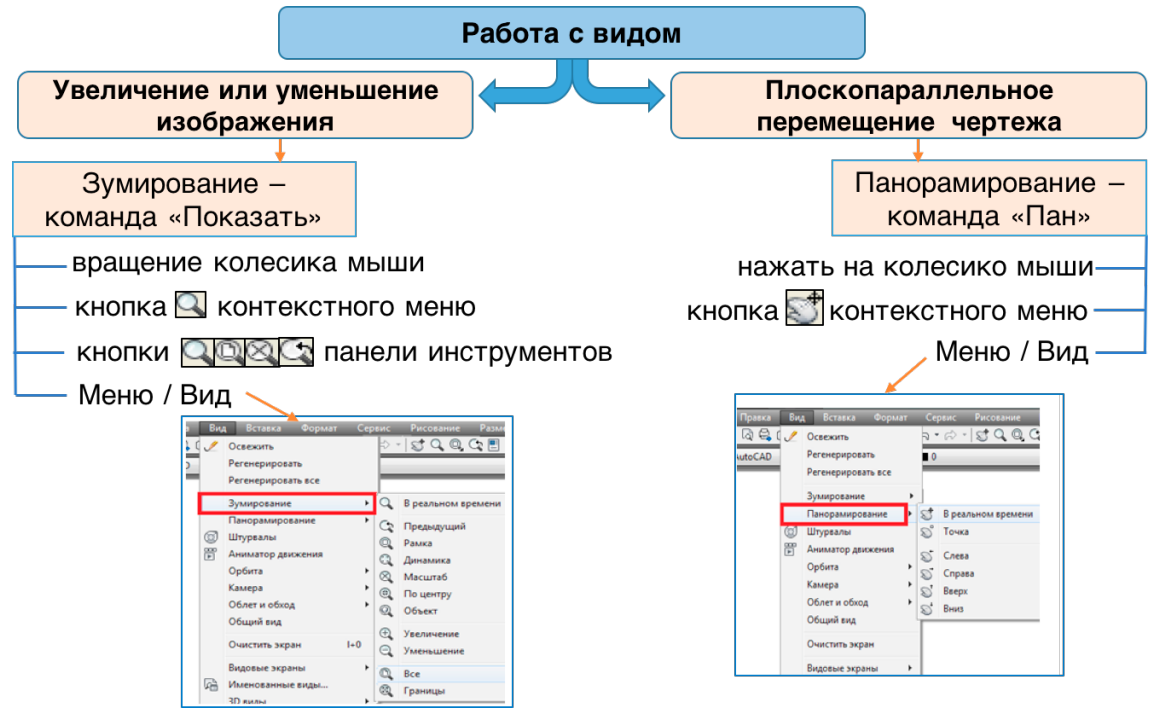

Рис. 1.14. Работа с видом

**1.4. Способы задания точек**

В AutoCAD в каждый момент времени действует своя декартова система координат:

- *Мировая система координат MCK* (World Coordinate System WCS) (стоит по умолчанию);
- *Пользовательская система координат ПСК* (User Coordinate System UCS) (устанавлива-

ется пользователем: *<Сервис / Новая ПСК>).*

Точки в любой системе координат можно задавать разными способами (рис. 1.15).

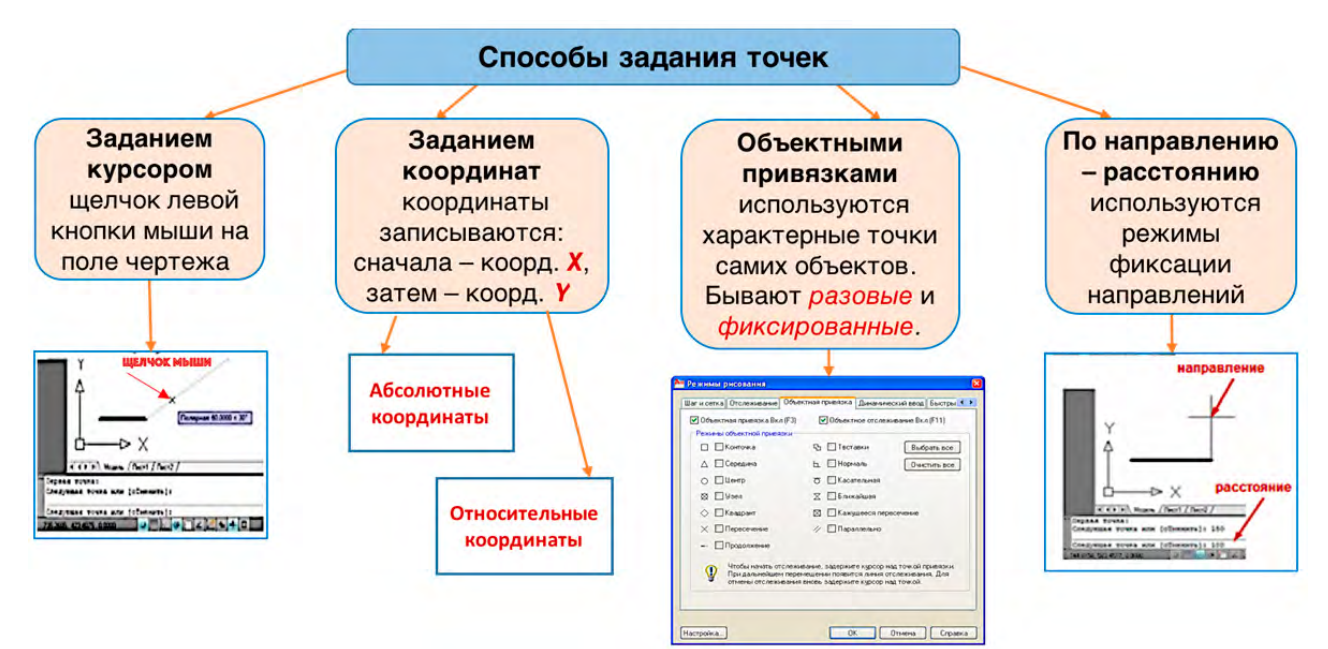

Рис. 1.15. Способы задания точек в AutoCAD

МСК является именованной системой координат. Ее нельзя удалить и переименовать. ПСК устанавливается для удобства создания и редактирования объектов. ПСК может быть создано столько, сколько необходимо. Точка начала координат ПСК располагается произвольно в пространстве.

Координаты точки, отсчет которых ведется от начала координат текущей системы координат, называются *абсолютными координатами*. Координаты точки, отсчет которых ведется от предыдущей точки, называются *относительными координатами* (рис. 1.16).

Координаты также делятся на: *прямоугольные*, которые могут быть заданы только с помощью координат, и *полярные*, при задании которых используется угол наклона прямой от положительного направления оси ОX и расстояние. Угол считается положительным (+), если отсчет идет *против хода* часовой стрелки, отрицательным (–), если отсчет идет *по ходу* часовой стрелки.

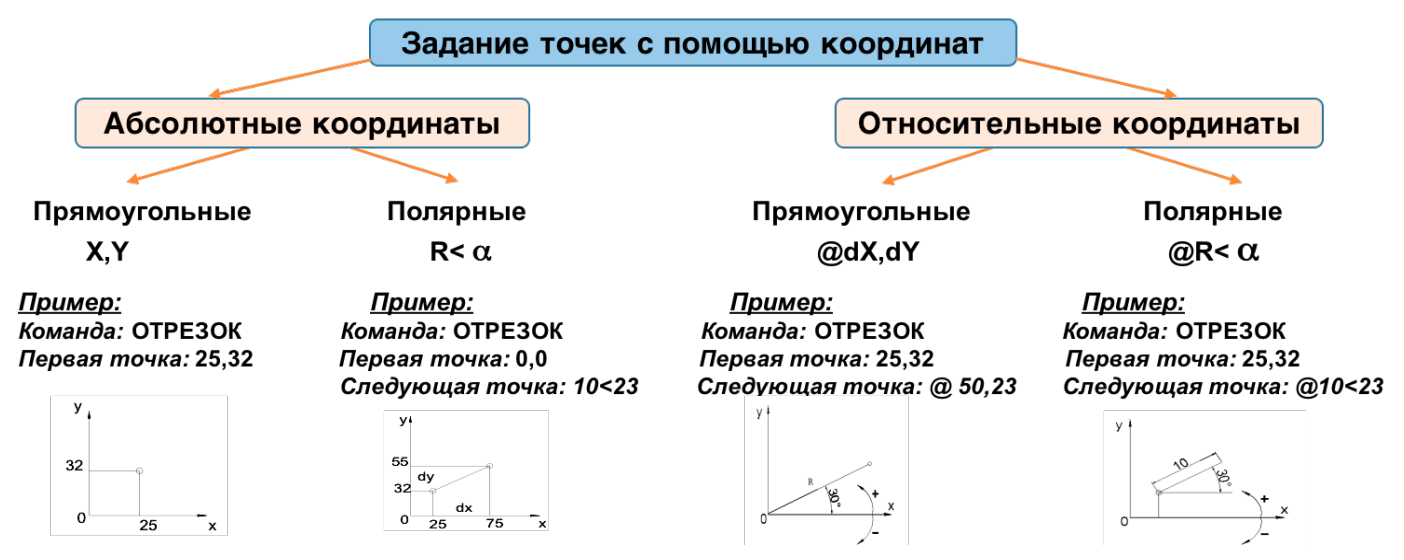

Рис. 1.16. Задание точек с помощью абсолютных и относительных координат

# **2. СРЕДСТВА НАСТРОЙКИ РАБОЧЕЙ СРЕДЫ**

### **2.1. Границы чертежа**

<span id="page-8-0"></span>*Границы чертежа* — это прямоугольная область плоскости XOY мировой системы координат. Для задания границ чертежа используется команда: *<Формат / Лимиты чертежа>*, позволяющая задать абсолютными координатами две угловые точки формата чертежа (левую нижнюю и правую верхнюю). По умолчанию в AutoCAD установлен формат А3 с координатами: 0,0 и 420,297, но пользователь имеет возможность установить свои границы чертежа (рис. 2.1). Чтобы увидеть на экране графическое поле, в границах чертежа нужно выполнить команду: *<Вид / Зумирование / Все>.*

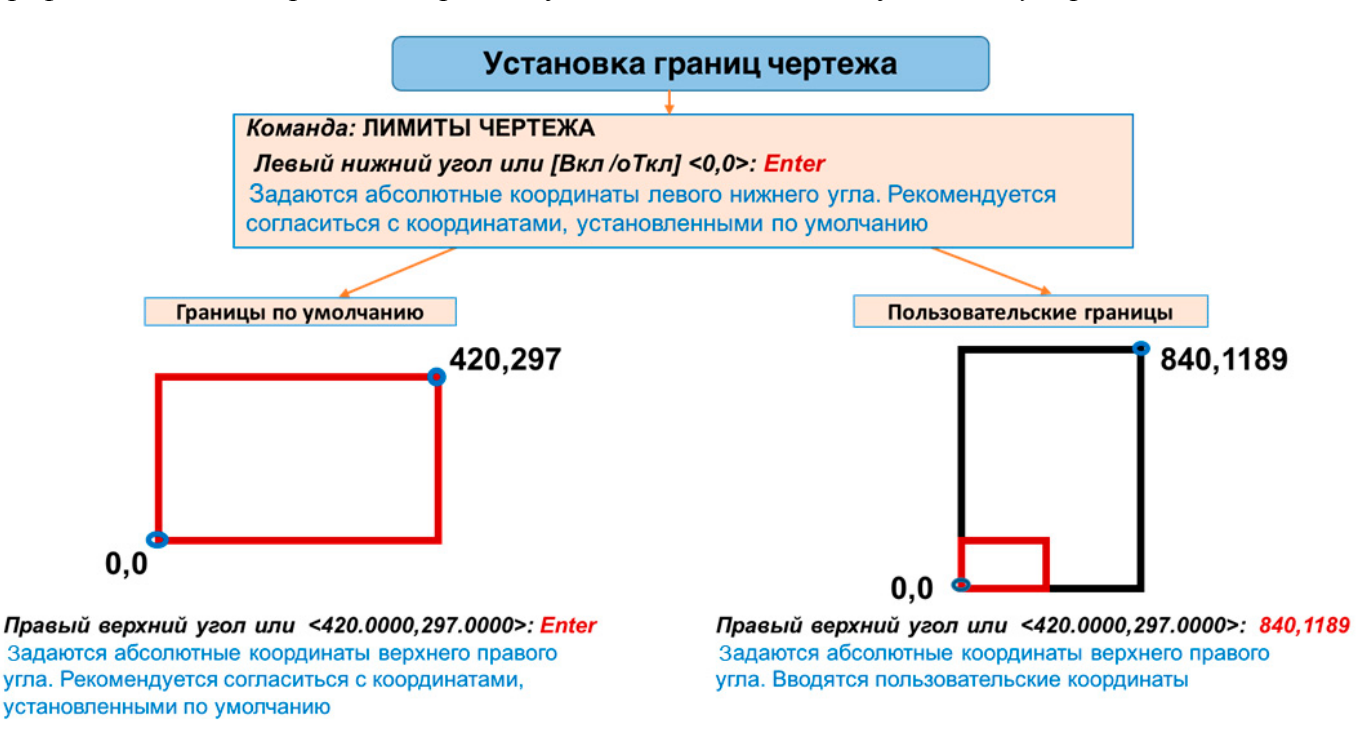

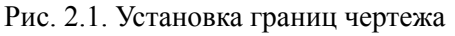

### **2.2. Режимы рисования**

Для удобства черчения в AutoCAD существует несколько элементов рабочей среды, задающих **режимы рисования**. Они находятся *в строке состояния* (рис. 2.2, *а*) и значительно облегчают процесс черчения за счет возможности «примагничиваться» графическом курсором к вспомогательным элементам — сетке, ключевым точкам (конечная, средняя, центральная и т.п.) уже построенных объектов (пиктограмма *<Объектные привязки***>**), ограничивают перемещение курсора в вертикальном или горизонтальном направлениях (пиктограмма *<Орто***>**) и т.д. Некоторые режимы рисования не требуют настройки, а просто включаются нажатием пиктограммы в строке состояния, настройка других режимов происходит в диалоговом окне (рис. 2.2, *б*), которое вызывается командой: *<Сервис / Режимы рисования>* или через пункт *<Параметры>* контекстного меню в строке состояния. Включение / выключение режимов рисования может происходить тремя способами (рис. 2.3).

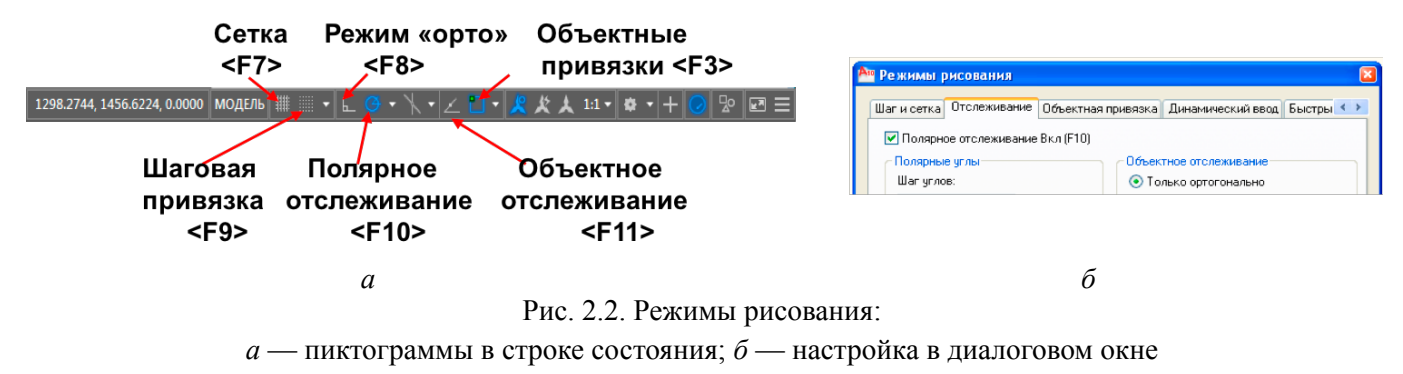

К режимам рисования, обеспечивающим **точность задания точек** в AutoCAD, относятся *сетка***,** *шаговая привязка***, объектные привязки** *и режимы объектного* и *полярного отслеживания.*

*Сетка* — комбинация точек или отрезков, расположенных в заданных границах чертежа (при выключенном режиме *<Показать сетку за лимитами>*). Сетка заменяет листок бумаги, расчерченный в клетку, и помогает выравнивать объекты и оценивать расстояние между ними, а также способствует отображению границ чертежа.

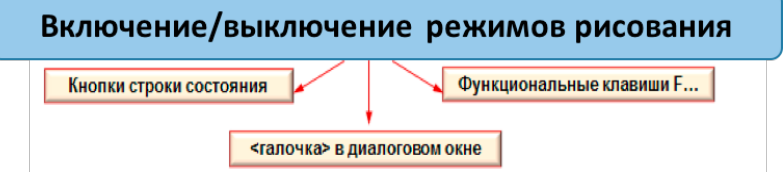

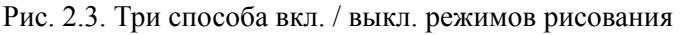

*Шаговая привязка* позволяет ограничить передвижение курсора узлами воображаемой решетки (он как бы «прилипает» к ним) и гарантирует точность расстояний при задании точек курсором (рис. 2.4).

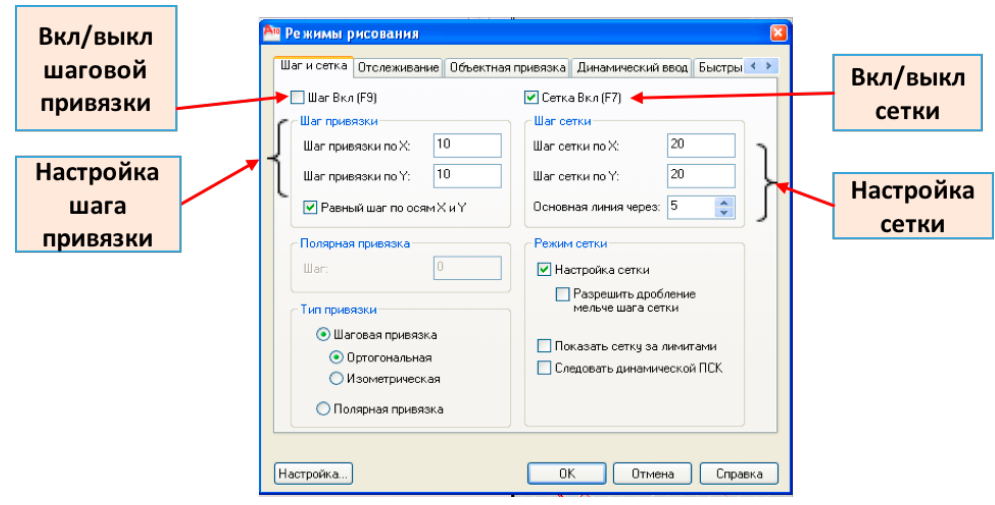

Рис. 2.4. Режимы шаговой привязки и сетки

Для возможности чертить объекты, точно привязывая их друг к другу (например, построить отрезок, начинающийся из угла уже построенного прямоугольника), в системе AutoCAD предусмотрен *режим <Объектной привязки> —* режим точного привязывания задаваемых мышью точек к характерным точкам объектов, имеющихся на чертеже. Объектные привязки работают только *во время выполнения команды,* при этом курсор автоматически как бы «притянется» к нужной точке.

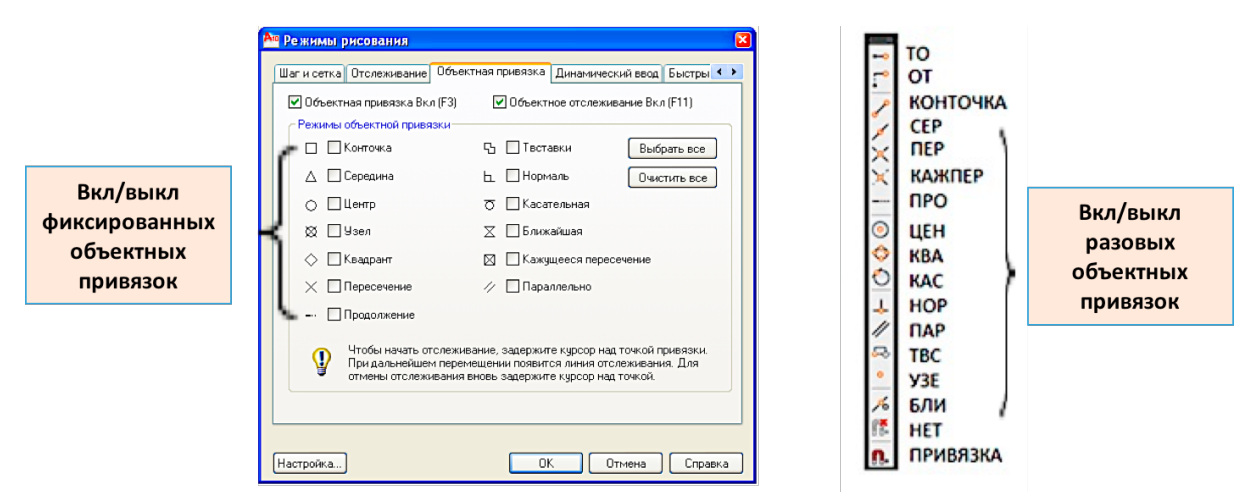

Рис. 2.5. Режимы объектной привязки: разовый и фиксированный

*Объектная привязка* может быть *зафиксированной* и *разовой* (рис. 2.5)**.** В режиме *зафиксированной* объектной привязки поиск искомой точки происходит *постоянно*, *разовой* — только *один раз* <span id="page-10-0"></span>при выполнении какой-нибудь команды. Не рекомендуется включать более трех привязок одновременно из-за трудностей отслеживания точек.

Для возможности чертить в заданном направлении используются режимы <Фиксации направлений задания точек>. К ним относятся режимы: орто, полярного и объектного отслеживания. Орто ограничивает перемещение курсора параллельно осей текущей системы координат. Полярное отслеживание - режим, с помощью которого можно задать угол направления движения курсора относительно положительной оси ОХ. Включить или выключить режим полярного отслеживания можно с помощью функциональной клавиши <F10> или соответствующей кнопкой в строке состояния. Настроить режим полярного отслеживания можно при помощи вкладки < Сервис / Режимы рисования / Отслеживание> (рис. 2.6). Режимы орто и полярное отслеживание не могут работать одновременно.

Режим объектного отслеживания позволяет задавать точку, отслеживая расстояние и угол от точки, заданной фиксированной объектной привязкой. Он отслеживает углы как в направлении координатных осей, так и все углы полярного отслеживания (рис. 2.6). Вкл. / Выкл. объектное отслеживание можно в любой момент с помощью функциональной клавиши <F11> или кнопкой в строке состояния.

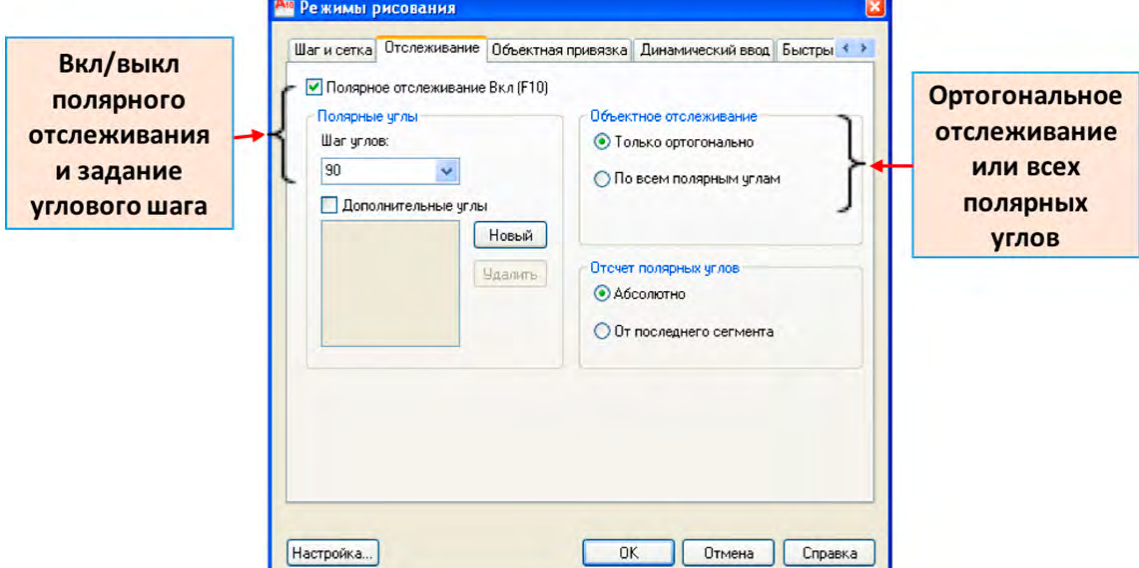

Рис. 2.6. Настройка режимов полярного и объектного отслеживания

#### 2.3. Слои

Для смыслового разделения чертежа на элементы, для распределения по свойствам, для удобства создания и редактирования чертежа используют слои. Создать слои с определенными свойствами можно в диалоговом окне <Диспетчер свойств слоев>, которое можно вызвать следующими способами:

1. Меню: Формат / Слой (рис. 2.7);

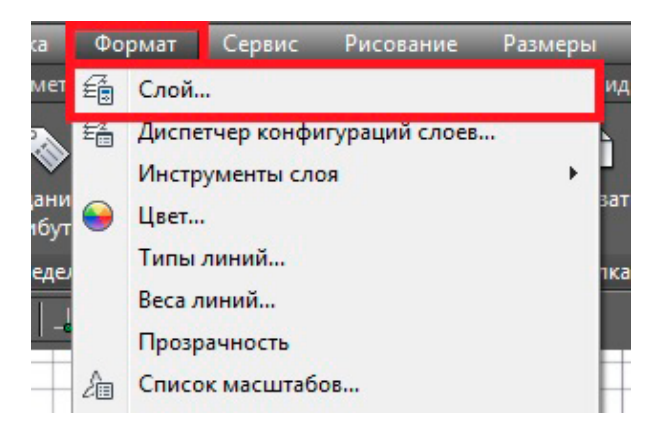

Рис. 2.7. Вызов окна «Диспетчер свойств слоев» из меню

## 2. *Лента: Главная / Свойства слоя* (рис. 2.8);

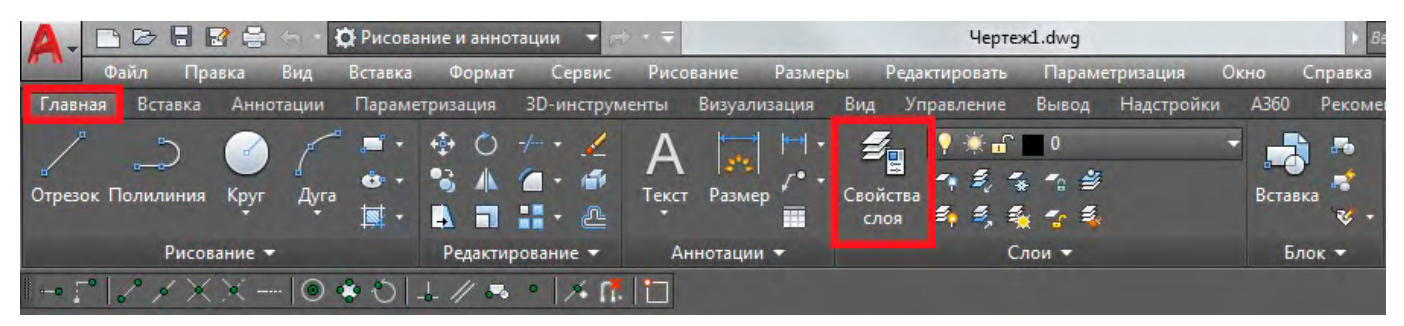

Рис. 2.8. Вызов окна «Диспетчер свойств слоев» с ленты

3. *Командная строка* (рис. 2.9).

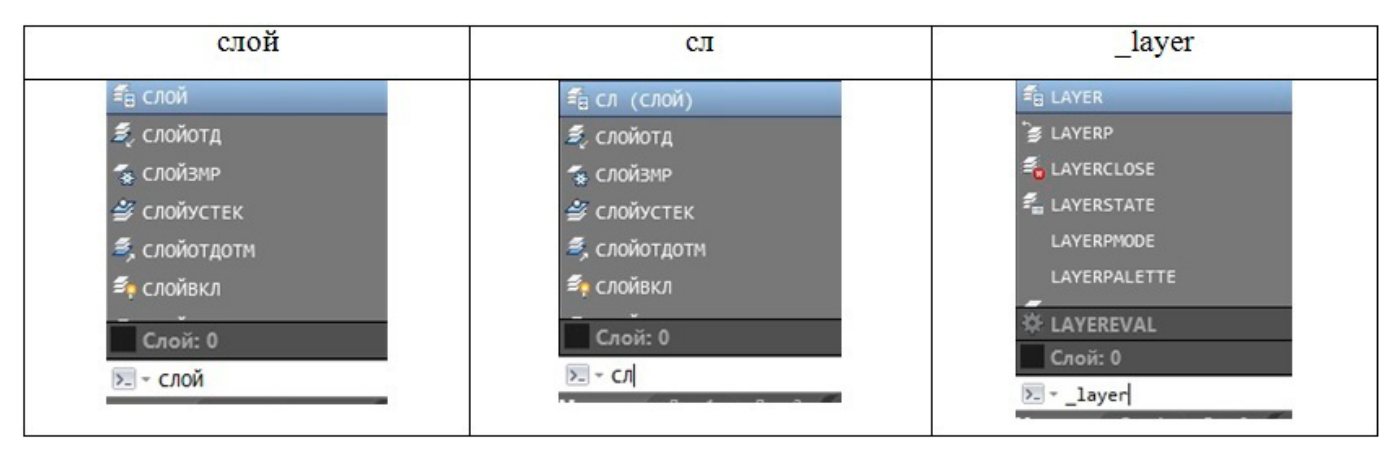

Рис. 2.9. Вызов окна *<Диспетчер свойств слоев>* в командной строке

Свойства *слоев* и их основные настройки представлены в окне *<Диспетчер свойств слоев>* на рис. 2.10.

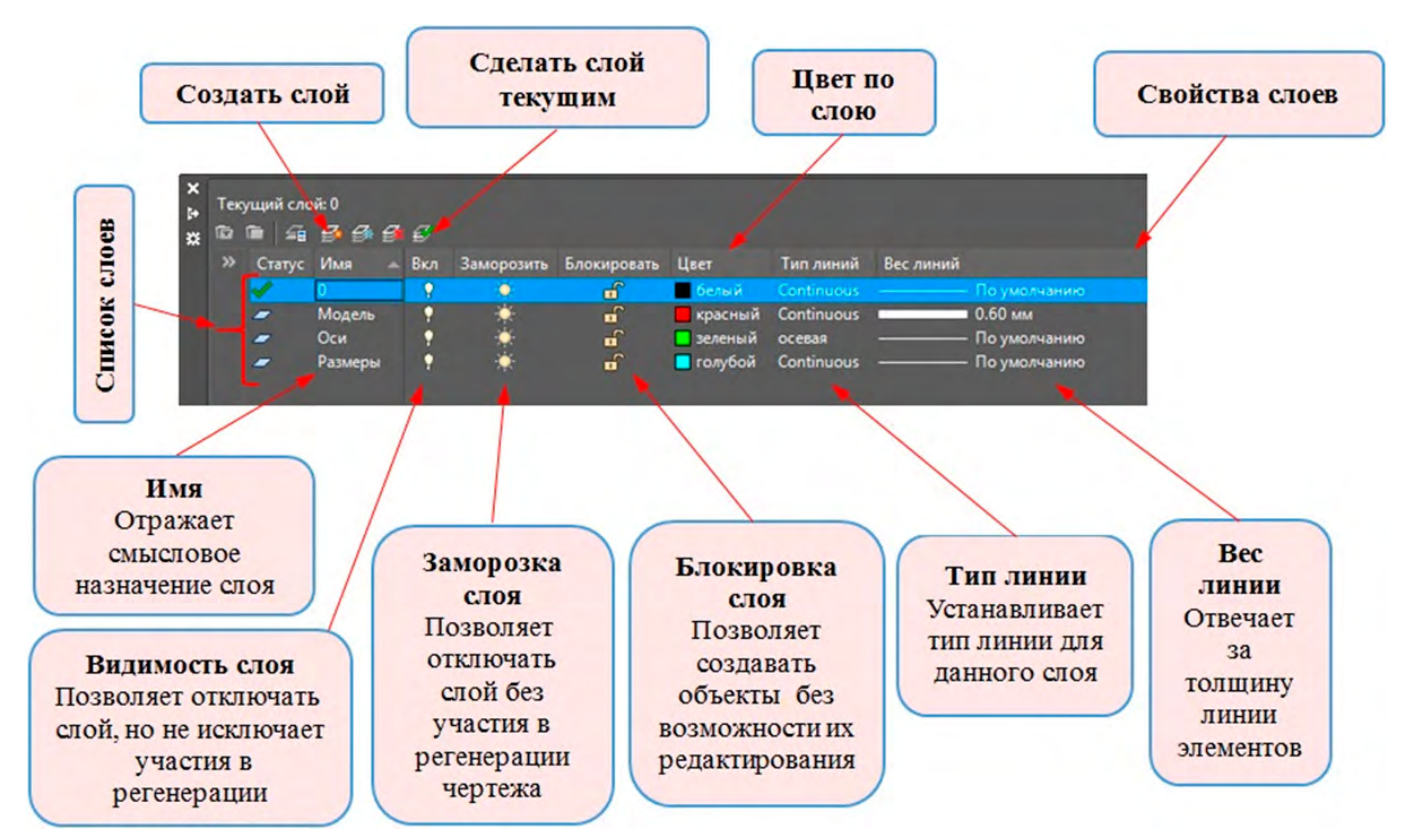

Рис. 2.10. Окно *<Диспетчер свойств слоев>*

Конец ознакомительного фрагмента. Приобрести книгу можно в интернет-магазине «Электронный универс» [e-Univers.ru](https://e-univers.ru/catalog/T0009238/)